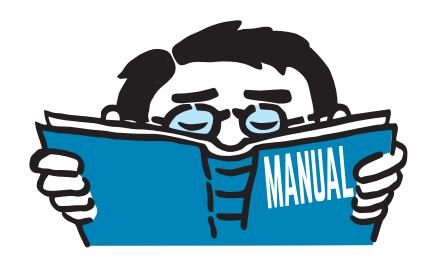

Fassung Dezember 2016

# Zusatzmodul

# **RF-/HOHLPROF**

Tragfähigkeit von geschweißten Hohlprofilverbindungen nach EN 1993-1-8

# Programmbeschreibung

Alle Rechte, auch das der Übersetzung, vorbehalten. Ohne ausdrückliche Genehmigung der DLUBAL SOFTWARE GMBH ist es nicht gestattet, diese Programmbeschreibung oder Teile daraus auf jedwede Art zu vervielfältigen.

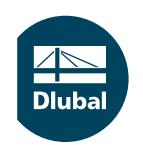

**© Dlubal Software GmbH 2016 Am Zellweg 2 D-93464 Tiefenbach Deutschland**

**Tel.: +49 9673 9203-0 Fax: +49 9673 9203-51 E-mail: info@dlubal.com Web: www.dlubal.de**

 $\frac{2}{\frac{Dluba}{\frac{1}{2}}}$ 

# **Inhalt**

ľ

#### Inhalt

#### **Seite**

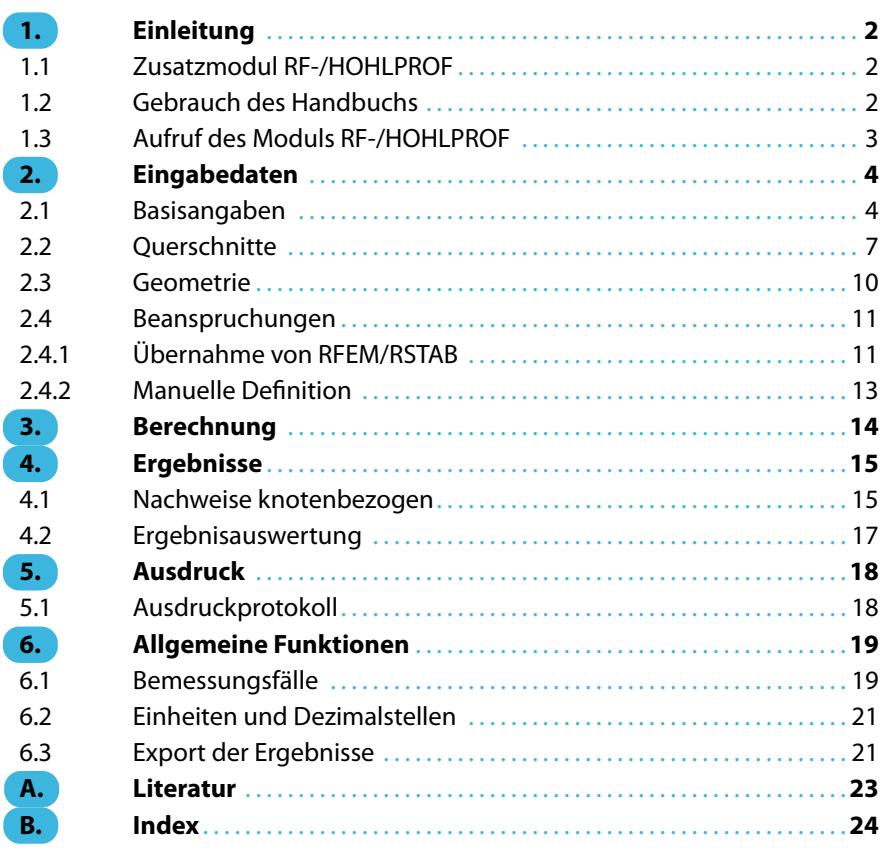

# <span id="page-2-0"></span>1 Einleitung

# **1.1 Zusatzmodul RF-/HOHLPROF**

Mit den Zusatzmodulen RF-HOHLPROF (für RFEM) und HOHLPROF (für RSTAB) gibt die DLUBAL SOFTWAREGMBH dem Anwender ein leistungsfähiges Werkzeug zur Bemessung von Hohlprofil-Fachwerkknoten an die Hand. Damit lassen sich ebene und räumliche Anschlüsse untersuchen, die aus runden, quadratischen oder rechteckige Hohlprofilen bestehen.

1

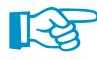

Dieses Handbuch beschreibt die Zusatzmodule der beiden Hauptprogramme gemeinsam unter der Bezeichnung **RF-/HOHLPROF**.

Grundlegend für eine erfolgreiche Bemessung von Hohlprofilverbindungen ist die Überprüfung der einzuhaltenden Geometriebedingungen. Die verschiedenen Knotentypen werden durch ihre geometrischen Besonderheiten – wie zum Beispiel eine Überlappung oder ein Spalt zwischen den Streben – verschiedenen Nachweistypen zugeordnet. RF-/HOHLPROF gibt dem Ingenieur hier durch die automatische Geometrieerkennung eine komfortable Hilfestellung zur Ermittlung der optimalen Ausführung der Knotenverbindung.

RF-/HOHLPROF führt die Tragfähigkeitsnachweise nach den Vorgaben der europäischen Norm EN 1993-1-8:2005 [\[1\]](#page-23-0). Die Tragfähigkeit der hier nachweisbaren Verbindungen wird als maximale Tragfähigkeit der Streben eines Fachwerks für Normalkräfte und Biegemomente ausgegeben.

Wie die übrigen Zusatzmodule ist auch RF-/HOHLPROF vollständig in RFEM bzw. RSTAB integriert. Das Zusatzmodul präsentiert sich somit nicht nur optisch als fester Bestandteil von des Hauptprogramms. Da die Bemessungsergebnisse in das zentrale Ausdruckprotokoll eingebunden werden können, lässt sich die gesamte Nachweisführung in ansprechender und einheitlicher Form präsentieren.

Separate Bemessungsfälle erlauben eine flexible Untersuchung einzelner Bauteile von komplexen Modellen.

Wir wünschen Ihnen viel Freude und Erfolg mit RF-/HOHLPROF.

Ihr Team von DLUBAL SOFTWARE GMBH.

# **1.2 Gebrauch des Handbuchs**

Da die Themenbereiche Installation, Benutzeroberfläche, Ergebnisauswertung und Ausdruck im RFEM- bzw. RSTAB-Handbuch erläutertsind, wird hier auf eine Beschreibung verzichtet.Der Schwerpunkt dieses Handbuchs liegt auf den Besonderheiten, die sich im Rahmen der Arbeit mit dem Zusatzmodul RF-/HOHLPROF ergeben.

¥

Das Handbuch orientiert sich an der Reihenfolge und am Aufbau der Eingabe- und Ergebnismasken. Im Text sind die beschriebenen **Schaltflächen** (Buttons) in eckige Klammern gesetzt, z. B. [Anwenden]. Gleichzeitig sind sie am linken Rand abgebildet. Die **Begriffe**, die in Dialogen, Tabellen und Menüs erscheinen, sind in Kursivschrift hervorgehoben, damit die Erläuterungen gut nachvollzogen werden können.

Am Ende des Handbuchs befindet sich ein Stichwortverzeichnis. Sollten Sie dennoch nicht fündig werden, so können Sie die Suchfunktion auf unserer [Website](https://www.dlubal.com/de/support-und-schulungen/support/faq) nutzen, um in der Liste der häufig gestellten Fragen das Problem nach bestimmten Kriterien einzugrenzen.

<span id="page-3-0"></span>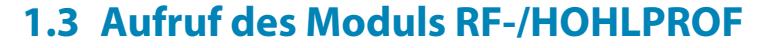

In RFEM/RSTAB bestehen folgende Möglichkeiten, das Zusatzmodul RF-/HOHLPROF zu starten.

1

#### **Menü**

Der Programmaufruf kann erfolgen über das RFEM- bzw. RSTAB-Menü

```
Zusatzmodule → Stahlbau → RF-/HOHLPROF.
```

| Zusatzmodule<br><b>Hilfe</b><br>Fenster |                                                                                                    |                            |
|-----------------------------------------|----------------------------------------------------------------------------------------------------|----------------------------|
| 48<br><b>Aktuelles Modul</b>            | <b>シン 4 海南:温热中中央生产厂 4 小人中国 4 . 口</b>                                                                                                    |                            |
| Stahlbau                                | $\mid \overline{\mathcal{R}} \ \overline{\mathcal{R}} \ \overline{\mathcal{R}} \ \overline{\mathcal{R}} \cdot \underline{\mathbf{Y}} \cdot \mid \mathbf{Q} \cdot \mid \mathbf{M} = \mid \mathbf{A} \bullet \mathbf{Q} \uparrow \mathbf{Z} \triangleq \mathbf{B} \cdot \mathbf{A} \, \overline{\mathbf{B}} \mid \mathbf{B}$ |                            |
| Stahlbetonbau                           |                                                                                                    |                            |
| Holzbau                                 |                                                                                                    |                            |
| Aluminiumbau                            |                                                                                                    |                            |
| Dynamik                                 |                                                                                                    |                            |
| Verbindungen                            | Ū<br><b>RF-STIRNPL</b><br>Bemessung von Stirnplattenanschlüssen                                                                                                    |                            |
| Fundamente                              | b<br><b>RF-VERBIND</b><br>Bemessung von Querkraftanschlüssen                                                                                                    |                            |
| Stabilität                              | Ģ<br><b>RF-JOINTS</b>                                                                                                    | Bemessung von Verbindungen |
| Gittermasten                            | P<br><b>RF-RAHMECK Pro</b><br>Bemessung von geschraubten Rahmenecken                                                                                                    |                            |
| Rohrleitung                             | d.<br>V-ECK (nicht installiert)<br>Bemessung von leichten biegesteifen Rahmenecken                                                                                                    |                            |
| Sonstige                                | 嶵<br>RF-DSTV<br>Bemessung von typisierten I-Trägeranschlüssen                                                                                                    |                            |
| <b>Externe Zusatzmodule</b>             | RF-STABDÜBEL<br>Bemessung von Stabdübelverbindungen                                                                                                    |                            |
|                                         | RF-HOHLPROF<br>Bemessung von Hohlprofilverbindungen                                                                                                    |                            |
| Einzelprogramme                         | M<br>RF-LIMITS<br>▽<br>Vergleich von Ergebnissen mit definierten Grenzzuständen                                                                                                    |                            |

Bild 1.1: Menü Zusatzmodule  $\rightarrow$  Verbindungen  $\rightarrow$  RF-HOHLPROF

#### **Navigator**

RF-/HOHLPROF kann im Daten-Navigator aufgerufen werden über den Eintrag

**Zusatzmodule** → **RF-/HOHLPROF**.

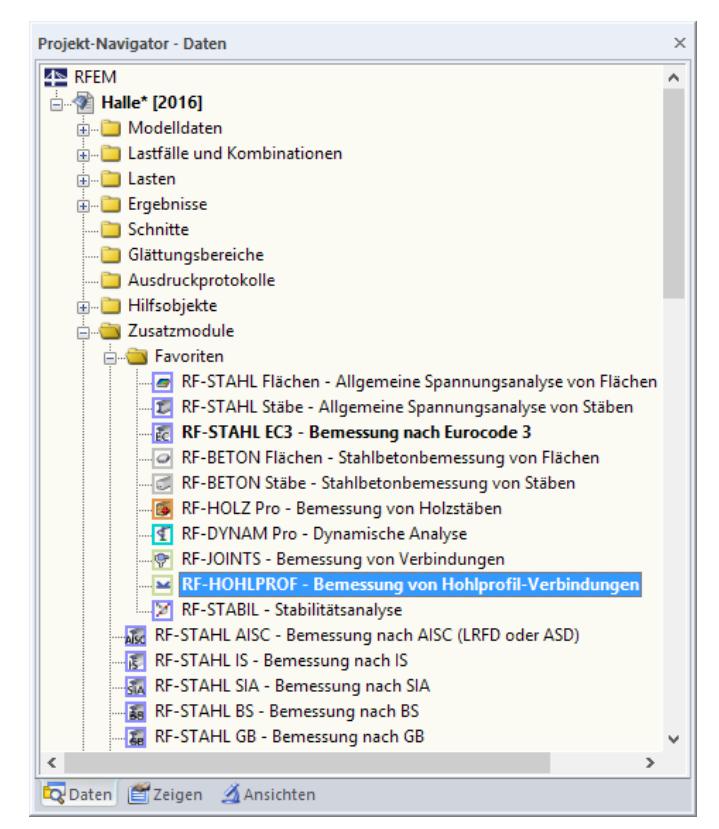

Bild 1.2: Daten-Navigator: Zusatzmodule  $\rightarrow$  RF-HOHLPROF

# 2 Eingabedaten

Nach dem Aufruf des Zusatzmoduls erscheint ein neues Fenster. Links wird ein Navigator angezeigt, der die verfügbaren Masken verwaltet. Darüber befindet sich eine Pulldownliste mit den Bemessungsfällen (siehe [Kapitel 6.1](#page-19-0), [Seite 19](#page-19-0)).

2

Die bemessungsrelevanten Daten sind in mehreren Eingabemasken zu definieren. Beim ersten Aufruf von RF-/HOHLPROF werden folgende Parameter automatisch eingelesen.

- Geometrie
- Querschnittstyp
- Anschlusstyp
- Querschnitte
- Material

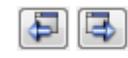

Abbrechen

OK

<span id="page-4-0"></span>Ť.

Eine Maske lässt sich durch Anklicken des Eintrags im Navigator aufrufen. Mit den links dargestellten Schaltflächen wird die vorherige bzw. nächste Maske eingestellt. Das Blättern durch die Masken ist auch mit den Funktionstasten [F2] (vorwärts) und [F3] (rückwärts) möglich.

[OK] sichert die Eingaben. RF-/HOHLPROF wird beendet und es erfolgt die Rückkehr in das Hauptprogramm. [Abbrechen] beendet das Zusatzmodul, ohne die Daten zu speichern.

# **2.1 Basisangaben**

In Maske 1.1 Basisangaben sind die zu bemessenden Knoten festzulegen.

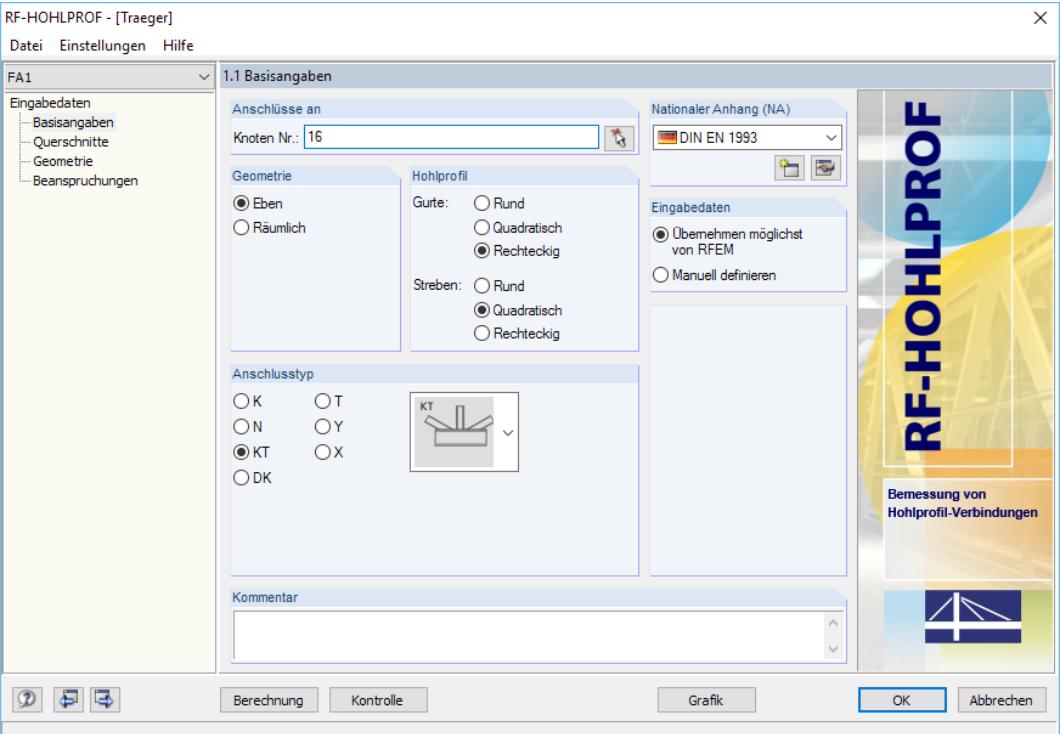

Bild 2.1: Maske 1.1 Basisangaben

Mit RF-/HOHLPROF können ebene und räumliche Fachwerkknoten bemessen werden, wie sie in EN 1993-1-8 [\[1](#page-23-0)] Bild 7.1 dargestellt sind.

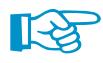

In ein und demselben Bemessungsfall (siehe [Kapitel](#page-19-0) 6.1, [Seite](#page-19-0) 19) lassen sich nur geometrisch identische Anschlüsse berechnen. Hierzu werden die Querschnitte und die Geometriedaten der

<span id="page-5-0"></span>angeschlossenen Stäbe überprüft. Zu den Geometriedaten gehören die Anzahl der angeschlossenen Stäbe und der Winkel, den sie mit dem Gurtstab einschließen.

2

#### **Anschlüsse an Knoten**

Die Nummern der nachzuweisenden Knoten können in das Feld eingetragen oder über die Schaltfläche [Auswählen] grafisch im RFEM- bzw. RSTAB-Arbeitsfenster bestimmt werden.

#### **Nationaler Anhang (NA)**

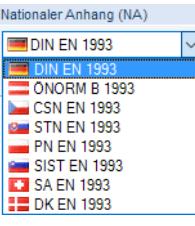

Ťð.

Über das Auswahlfeld in diesem Abschnitt kann eingestellt werden, nach welchem Nationalen Anhang die Parameter für die Bemessung verwendet werden sollen.

Über die Schaltfläche **ist lassen sich die Detaileinstellungen der Nationalen Anhänge überprüfen.** In einem Dialog werden die Teilsicherheitsbeiwerte angezeigt, die für den aktuellen Nationalen Anhang gelten. Die Parameter sind nicht veränderbar.

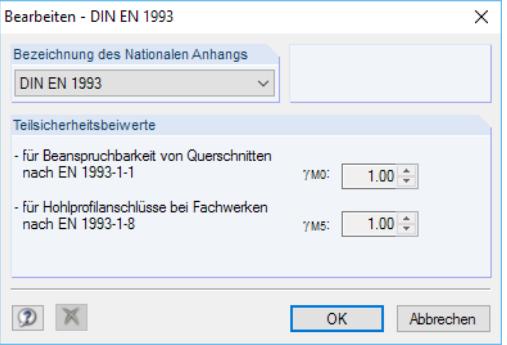

Bild 2.2: Dialog Bearbeiten - DIN EN 1993

Über die Schaltfläche besteht die Möglichkeit, einen benutzerdefinierten Nationalen Anhang zu erstellen. Dort können die Teilsicherheitsbeiwerte individuell angepasst werden.

Ein eigendefinierter Nationaler Anhang lässt sich über die Schaltfläche  $\blacktriangleright$  wieder löschen.

#### **Geometrie**

In diesem Abschnitt ist der Anschlusstyp im Hinblick auf die Lage der angeschlossenen Stäbe (Streben) im Raum anzugeben. RF-/HOHLPROF erkennt die Art des Anschlusses automatisch. Im Bild 2.3 ist die Bedeutung von Eben und Räumlich dargestellt.

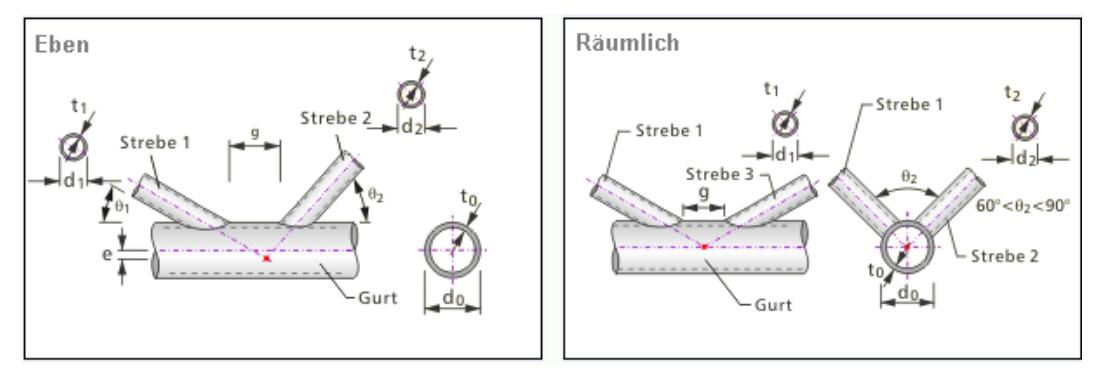

Bild 2.3: Beispielhafte Darstellung ebener und räumlicher Anschlüsse

Die Vorgabe dieses Abschnitts beeinflusst das Erscheinungsbild der Maske 1.3 Geometrie, die im [Kapitel 2.3](#page-10-0) ab [Seite 10](#page-10-0) beschrieben ist.

#### <span id="page-6-0"></span>**2 Eingabedaten**

#### **Hohlprofil**

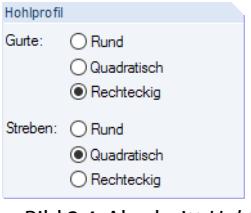

Bild 2.4: Abschnitt Hohlprofil

Nach der Festlegung eines Knotens gibt das Modul in diesem Abschnitt die Profiltypen an, die im RFEM- bzw. RSTAB-Modell erkannt werden. Gemäß [\[1\]](#page-23-0) können nur gleichartige Profiltypen an einem Knoten nachgewiesen werden. Falls daher an einem Knoten verschiedenartige Profiltypen wie z. B. quadratische zusammen mit runden Hohlprofilen anschließen, erscheint eine entsprechende Meldung.

2

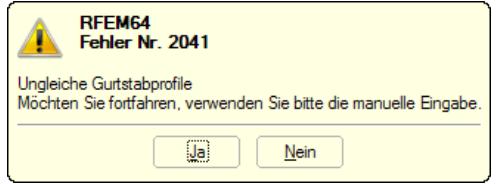

Bild 2.5: Meldung bei unzulässigen Querschnitten an einem Knoten

In diesem Fall empfiehlt es sich, entweder das RFEM/RSTAB-Modell anzupassen oder die manuelle Eingabe der Knotengeometrie zu verwenden (siehe folgender Abschnitt).

## **Eingabedaten**

Möchte man einen Knoten unabhängig von RFEM oder RSTAB untersuchen, so lassen sich die Eingabedaten in RF-/HOHLPROF auch Manuell definieren. In diesem Fall wird die Maske 1.3 Geometrie ausgeblendet und die Maske 1.4 Beanspruchungen entsprechend angepasst (siehe [Bild 2.14](#page-13-0), [Seite 13\)](#page-13-0).

# **Anschlusstyp**

Hier ist der vom Programm erkannte Knotentyp voreingestellt. Die Norm beschreibt sieben verschiedene Anschlusstypen (siehe[[1\]](#page-23-0) Bild 7.1).

Kriterien für die Zuordnung sind die Anzahl der angeschlossenen Streben, der Winkel, den die Streben mit dem Gurtstab einschließen und die Anordnung untereinander. Der aktuelle Typ wird in einer kleinen Mustergrafik dargestellt. Bei einer manuellen Definition der Geometriedaten kann der Anschlusstyp auch über die Liste der Miniaturgrafiken ausgewählt werden.

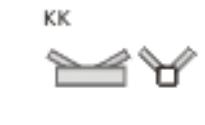

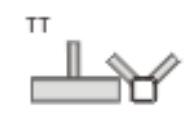

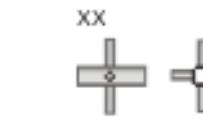

Anschlusstypen Eben

Bild 2.6: Anschlusstypen Räumlich

**© DLUBAL SOFTWARE 2016**

# <span id="page-7-0"></span>**2.2 Querschnitte**

In Maske 1.2Querschnitte sind bei der automatischen Übernahme aus RFEM oder RSTAB die erkannten Gurt- und Strebenquerschnitte voreingestellt.

2

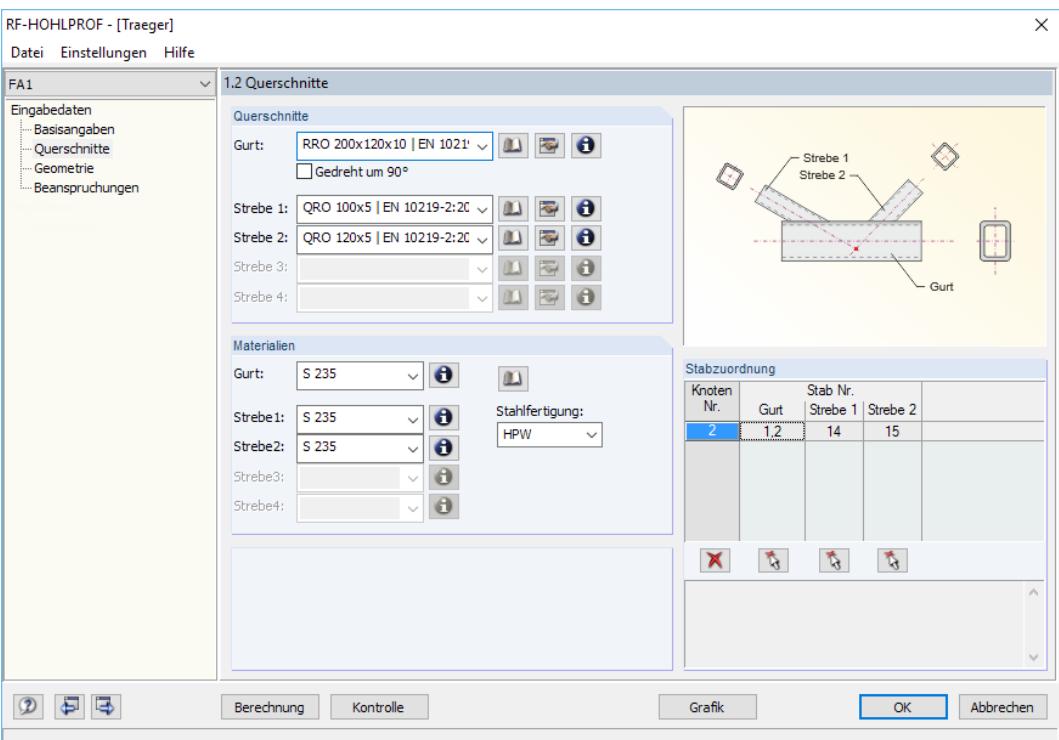

Bild 2.7: Maske 1.2 Querschnitte

Die Schaltfläche **Die ermöglicht es, aus der Querschnittsbibliothek ein anderes Profil auszuwählen.** Dabei ist zu beachten, dass hier nur Querschnittstypen freigegeben sind, die in Maske 1.1 im Abschnitt Hohlprofil festgelegt wurden.

Ein Klick auf die Schaltfläche **ruft die Profilreihe des aktuellen Querschnitts auf. Dort kann ein** anderer Rohrquerschnitt für die Bemessung ausgewählt werden. Bei der Übernahme überprüft RF-/HOHLPROF gewisse Grenzkriterien, die durch die Geometrie des Anschlusses vorgegeben sind: So erscheint z. B. ein Hinweis, wenn ein Gurtquerschnitt kleinere Abmessungen oder Wandstärken aufweist als ein Strebenquerschnitt.

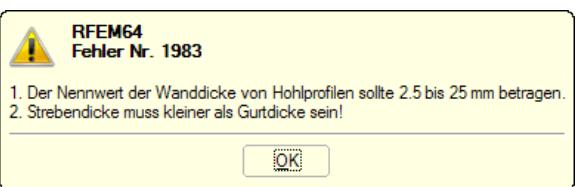

Bild 2.8: Meldung bei zu kleiner Wanddicke oder Profilgröße

Bei rechteckigen Gurtquerschnitten ermöglicht das Kontrollfeld Gedreht um 90° eine Drehung des Profils, um die Geometriebedingungen zwischen Gurt und Strebe anzupassen.

#### <span id="page-8-0"></span>**Info über Querschnitt**

Zur Kontrolle können über die Schaltfläche 3 zusätzliche Querschnittsinformationen abgerufen werden.

2

Es erscheint ein Dialog mit den bemessungsrelevanten Querschnittswerten. Zudem können die Spannungspunkte und c/t-Teile angezeigt werden, die für die Spannungs- und c/t-Nachweise benutzt werden. Der c/t-Nachweis nach [[1](#page-23-0)] wird dabei im Zuge der Überprüfung des Gültigkeitsbereichs durchgeführt. Hier sind nur Querschnitte zugelassen, die der Klasse 1 oder 2 zugeordnet werden können.

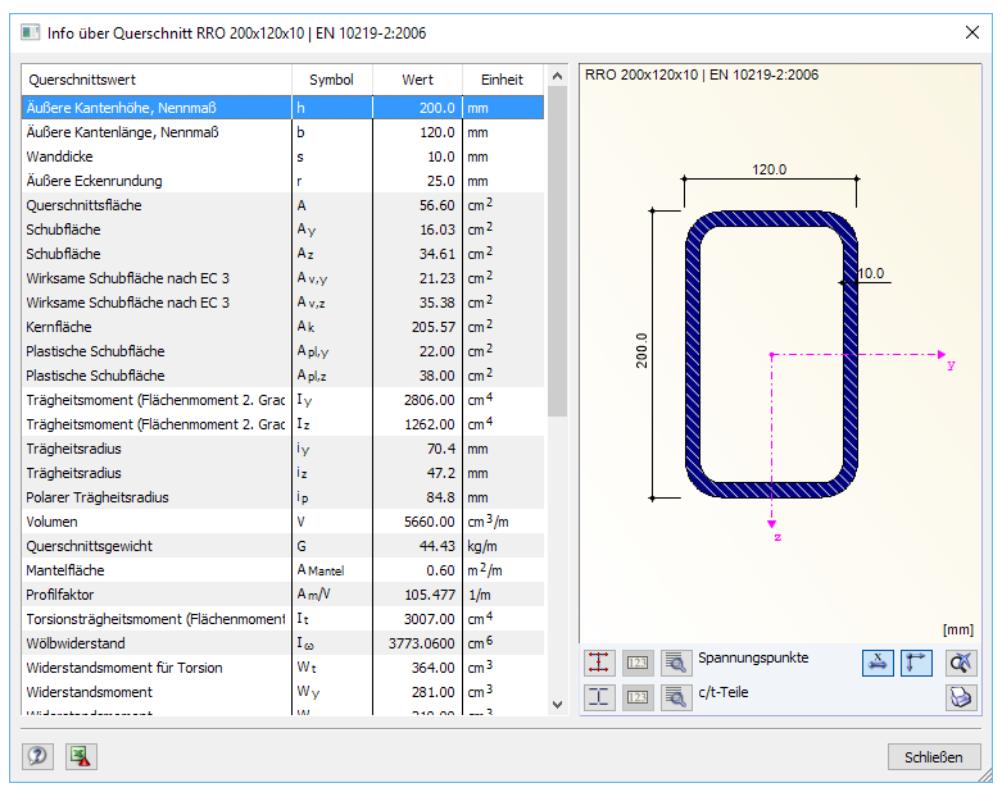

Bild 2.9: Dialog Info über Querschnitt

Die Schaltflächen unterhalb der Querschnittsgrafik sind mit folgenden Funktionen belegt:

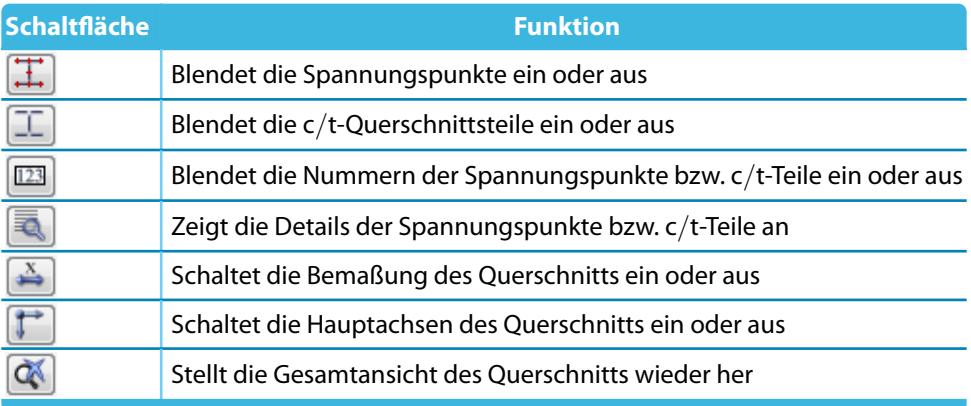

Tabelle 2.1: Schaltflächen der Querschnittsgrafik

### **Materialien**

<span id="page-9-0"></span>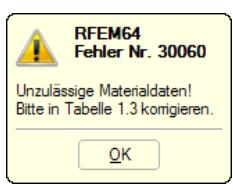

In diesem Abschnitt werden die aus RFEM bzw. RSTAB importierten Materialien angezeigt. Gemäß [[1\]](#page-23-0) 7.1.1(4) sind nur Stahlsorten mit einer Streckgrenze von nicht mehr als 460 N/mm<sup>2</sup> zulässig. Über die Liste kann das Material geändert werden. Falls in RFEM oder RSTAB ein unzulässiges Material definiert wurde, erscheint beim Auswählen des Knotens in Maske 1.1 eine entsprechende Fehlermeldung.

2

Über die Schaltfläche **in lassen sich die Materialkennwerte im Detail anzeigen.** 

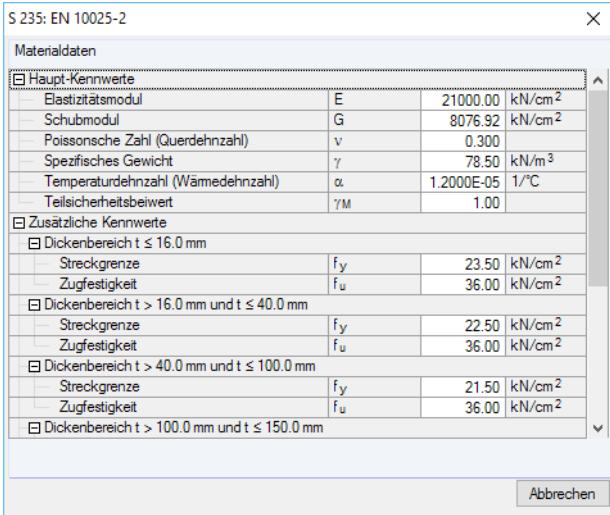

Bild 2.10: Materialkennwerte für S235

**HPK HPW** S460W S460K

Bei Quadrat- und Rechteckrohren kann auch die Art der Stahlfertigung festgelegt werden. Diese beeinflusstden Imperfektionsbeiwert  $\alpha$  nach EN 1993-1-1 [[2\]](#page-23-0) Tabelle 6.1 zur Ermittlung des Schlankheitsgrades für Biegeknicken.

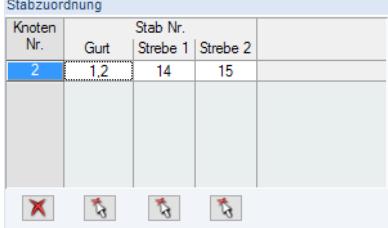

Bild 2.11: Abschnitt Stabzuordnung

Unterhalb des Knotenschemas befindet sich eine tabellarische Übersicht der Stäbe, die am ausgewählten Knoten angeschlossen sind. In der Liste kann ein Bauteil ausgewählt und dann über die Schaltfläche im Arbeitsfenster von RFEM bzw. RSTAB betrachtet werden.

Mit der Schaltfläche  $\blacksquare$  lassen sich die Einträge in der Tabelle mitsamt des in Maske 1.1 definierten Knotens löschen. Danach erscheint die Aufforderung, einen neuen Knoten auszuwählen.

Eingabedaten ○ Übernehmen möglichst<br>von RFEM Manuell definieren

Falls die Eingabedaten nicht von RFEM/RSTAB übernommen werden, sind die Querschnittsdaten aller Stäbe manuell mithilfe der Querschnittsbibliothek zu definieren. Die Materialien können dann über die Listen festgelegt werden. Der Abschnitt Stabzuordnung steht bei der manuellen Definition nicht zur Verfügung.

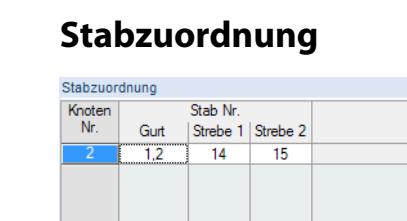

## <span id="page-10-0"></span>**2.3 Geometrie**

Diese Maske wird angezeigt, wenn in Maske 1.1 Basisangaben die Übernahme der Eingabedaten von RFEM bzw. RSTAB ausgewählt wurde oder bei manueller Definition des Anschlusses bereits Eingaben in Maske 1.2 Querschnitte vorliegen.

2

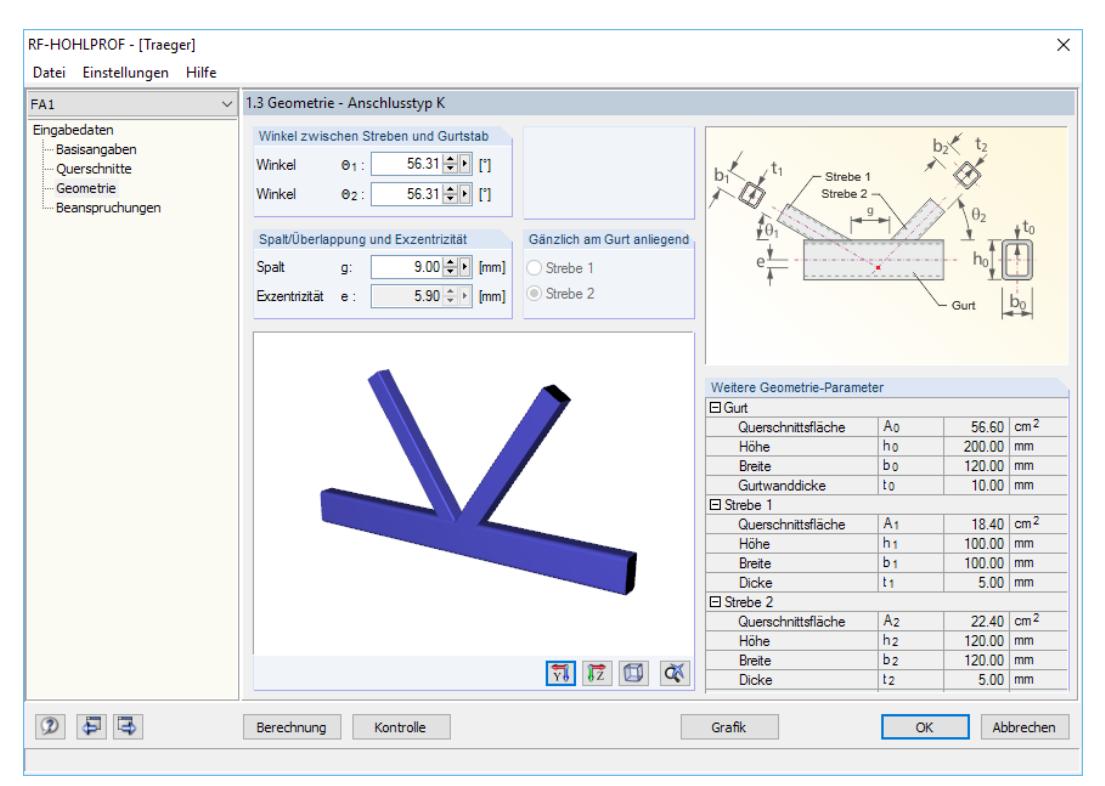

Bild 2.12: Maske 1.3 Geometrie

#### **Winkel zwischen Streben und Gurtstab**

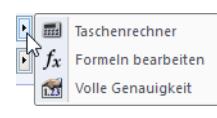

In diesem Abschnitt werden die Winkel zwischen den Streben und dem Gurtstab angegeben. Die Werte können manuell geändert werden, indem ein Wert markiert und ersetzt wird. Ebenso ist die Definition über den integrierten Taschenrechner oder den Formeleditor möglich.Diese Funktionen sind über die Schaltfläche > zugänglich. Im Kontextmenü besteht auch die Möglichkeit, die von RFEM/RSTAB übernommenen Daten mit voller Genauigkeit darzustellen.

## **Spalt/Überlappung und Exzentrizität**

Für den Nachweisist die geometrische Beziehung der Streben zueinander wichtig. Diese wird über die Angabe eines Spaltes zwischen den Streben bzw. einer Überlappung der Streben geregelt. In RFEM/RSTAB erfolgt die Definition der Strebenlage anhand der Schwerpunktlage: Die Schwerpunktlinien aller am Knoten angeschlossenen Stäbe treffen sich in einem Punkt. Daraus bestimmt RF-/HOHLPROF die Lage der Streben zueinander und zum Gurtstab. Aus diesem Grund ist die Exzentrizität e nach dem Aufruf der Maske immer null.

Je nach Größe der Profile ergibt sich entweder ein Spalt g mit positivem Wert zwischen den Streben oder ein negatives Spaltmaß, das als Überlappung q bezeichnet wird. Die Exzentrizität definiert sich somit als senkrechter Abstand des Schnittpunkts der Streben-Schwerelinien zur Schwerelinie des Gurtstabs.

#### <span id="page-11-0"></span>**Gänzlich am Gurt anliegend**

Die Auswahlfeldersind zugänglich, wenn ein negatives Spaltmaß (also eine Überlappung) definiert ist. Für die Ermittlung des Überlappungsgrades  $\lambda_{ov}$  ist anzugeben, welche der Streben vollständig auf dem Gurt angeschweißt ist.

2

#### **Weitere Geometrie-Parameter**

In diesem Abschnitt werden zusätzliche Geometrieparameter der Querschnitte angezeigt. Die Symbole dieser Parameter sind im Grafikschema oberhalb dargestellt, das je nach Knotentyp und Spalt- oder Überlappungsart automatisch angepasst wird.

### **Grafik**

Im großen Grafikbereich dieser Maske befindet sich eine interaktive Darstellung des nachzuweisenden Knotens. Die Eingaben in den Masken 1.2 und 1.3 werden hier dynamisch in gerenderter Ansicht visualisiert. Mit dem Scrollrad der Mauslässtsich die Grafik vergrößern und verkleinern. Für die Darstellung in Y-Ansicht, Z-Ansicht oder Isometrie können die links dargestellten Schaltflächen benutzt werden.

# **2.4 Beanspruchungen**

Das Erscheinungsbild dieser Maske ist davon abhängig, ob in Maske 1.1 Basisangaben die Datenübernahme aus RFEM/RSTAB oder die manuelle Definition von Schnittgrößen ausgewählt wurde.

### **2.4.1 Übernahme von RFEM/RSTAB**

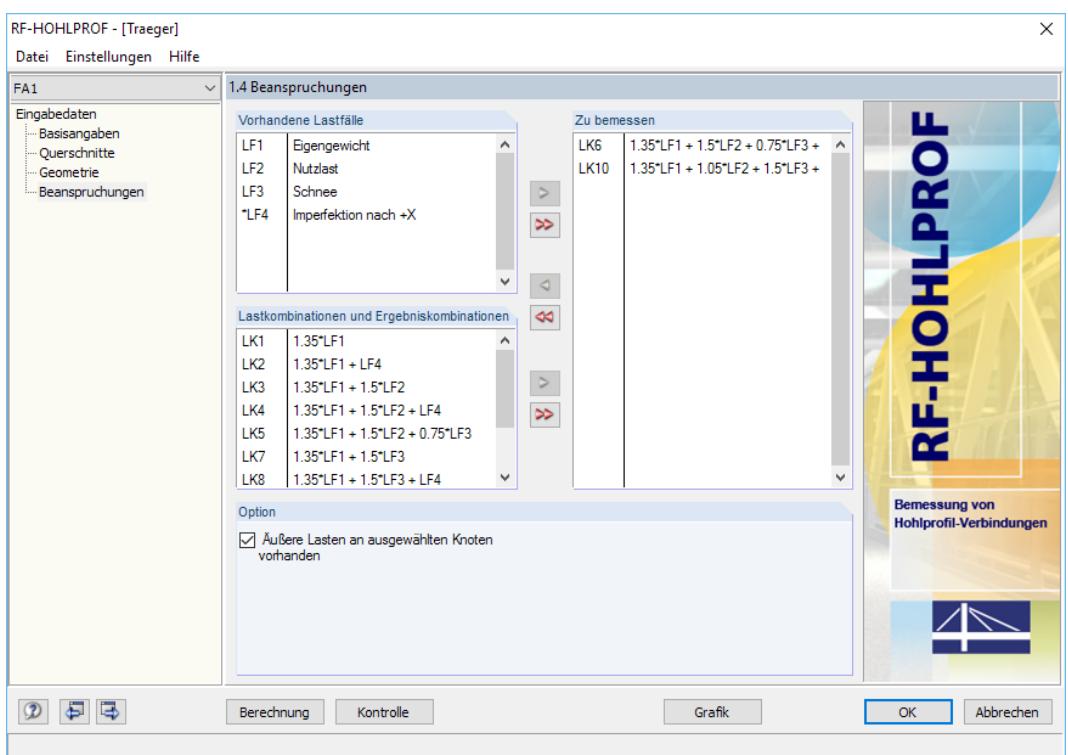

Bild 2.13: Maske 1.4 Beanspruchungen bei Übernahme von RFEM/RSTAB

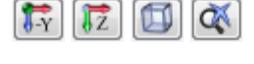

Eingabedaten

◉ Übernehmen möglichst<br>von RFEM  $\bigcap$  Manuell definieren

#### <span id="page-12-0"></span>**Vorhandene Lastfälle / Last- und Ergebniskombinationen**

In den beiden Abschnitten sind alle Lastfälle und Kombinationen aufgelistet, die in RFEM bzw. RSTAB angelegt wurden.

2

Mit der Schaltfläche |> lassen sich selektierte Einträge in die Liste Zu Bemessen nach rechts übertragen. Die Übergabe kann auch per Doppelklick erfolgen. Die Schaltfläche [>>] übergibt die komplette Liste nach rechts.

Die Mehrfachauswahl von Lastfällen ist – wie in Windows üblich – mit gedrückter [Strg]-Taste möglich. So lassen sich mehrere Lastfälle gleichzeitig übertragen.

Falls die Nummer eines Lastfalls mit einem Sternchen (\*) gekennzeichnet ist, kann dieser nicht bemessen werden. Hier handelt es sich z. B. um einen Lastfall ohne Lastdaten oder um einen Imperfektionslastfall. Bei der Übergabe erscheint eine entsprechende Warnung.

#### **Zu bemessen**

In der rechten Spalte werden die zur Bemessung gewählten Lastfälle, Last- und Ergebniskombinationen aufgelistet. Mit  $\triangleleft$  oder per Doppelklick lassen sich selektierte Einträge wieder aus der Liste entfernen. Die Schaltfläche  $\ll$  leert die ganze Liste.

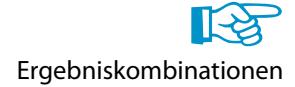

Eine Ergebniskombination EK enthält die Extremwerte der Normalkräfte, Querkräfte und Momente. Für den korrekten Nachweis werden die zugehörigen Schnittgrößen einesjeden Extremwerts benötigt, die die Stäbe in den Verbindungsknoten einleiten. Da diese Informationen nicht vorliegen, ist die Bemessung von Ergebniskombinationen nicht möglich. Der Nachweis erfordert eindeutige Schnittgrößen. Eine Ergebniskombination kann nur für den Sonderfall nachgewiesen werden, dass alle enthaltenen Lastfälle mit dem Kriterium Ständig addiert sind.

#### **Option**

Ist das Kontrollfeld Äußere Lasten an ausgewählten Knoten vorhanden angehakt, so überprüft das Modul, ob in RFEM bzw. RSTAB eine zusätzliche Knotenlast am nachzuweisenden Knoten wirkt. Die Bemessung wird dann entsprechend der Forderungen der Norm angepasst.

Falls keine Knotenlast vorhanden ist, hat das Kontrollfeld keinen Einfluss auf die Nachweise in RF-/HOHLPROF. Daher ist das Häkchen voreingestellt.

#### **2 Eingabedaten**

<span id="page-13-0"></span>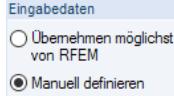

# **2.4.2 Manuelle Definition**

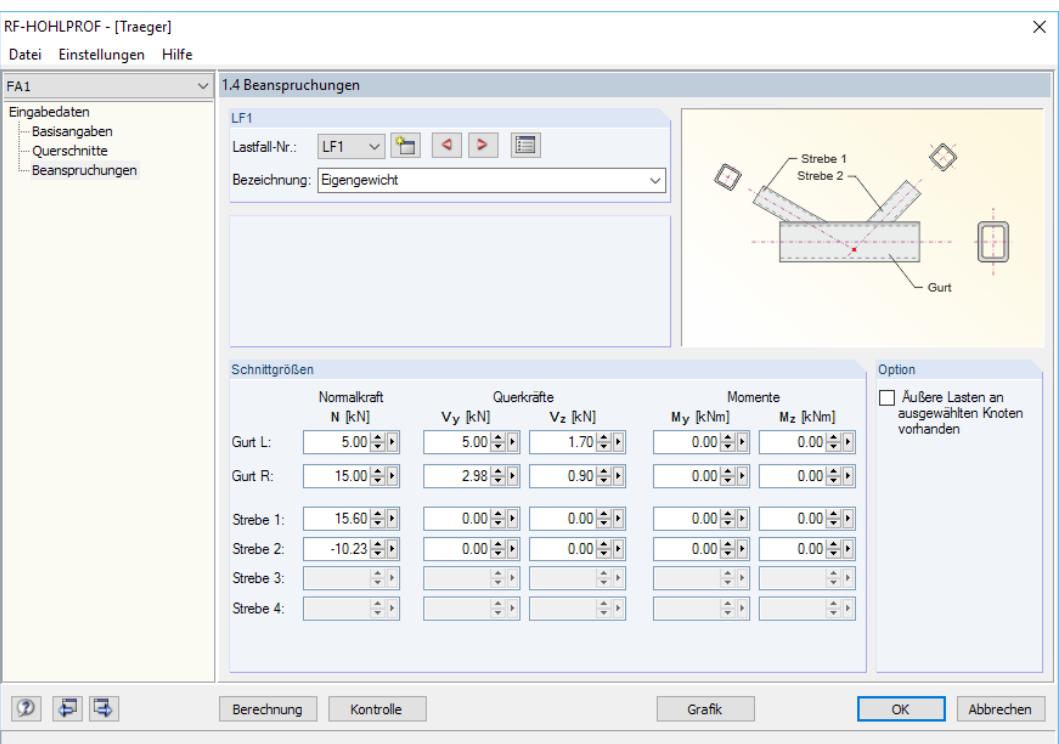

Bild 2.14: Maske 1.4 Beanspruchungen bei manueller Definition

Die Schnittgrößen eines Lastfalls können hier direkt eingetragen werden. Es stehen Eingabefelder für die Kräfte und Momente der Gurte und Streben zur Verfügung.

Über die Schaltfläche ist es möglich, einen weiteren Lastfall anzulegen. Dabei besteht die Möglichkeit, Daten aus einem vorhandenen Lastfall zu übernehmen.

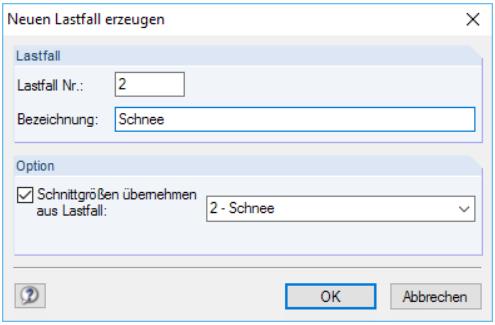

Bild 2.15: Dialog Neuen Lastfall erzeugen

i=

Die Schaltflächen  $\triangleleft$  und  $\triangleright$  ermöglichen es, zwischen den Lastfällen zu wechseln.

Zusätzlich erzeugte Lastfälle können über die Schaltfläche [Liste der Lastfälle] in einem Dialog umbenannt oder gelöscht werden.

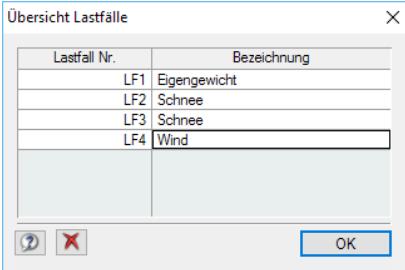

Bild 2.16: Dialog Übersicht Lastfälle

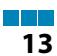

2

# 3 Berechnung

<span id="page-14-0"></span>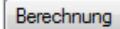

In jeder Eingabemaske des Moduls RF-/HOHLPROF kann die [Berechnung] über die gleichnamige Schaltfläche gestartet werden.

3

RF-/HOHLPROF sucht nach den Ergebnissen der nachzuweisenden Lastfälle und -kombinationen. Werden diese nicht gefunden, startet zunächst die RFEM- bzw. RSTAB-Berechnung zur Ermittlung der bemessungsrelevanten Schnittgrößen. Dabei wird auf die vorgegebenen Berechnungsparameter von RFEM/RSTAB zurückgegriffen.

Auch aus der RFEM/RSTAB-Oberfläche kann die Berechnung der Ergebnisse von RF-/HOHLPROF gestartet werden: Die Zusatzmodule werden im Dialog Zu berechnen wie ein Lastfall oder eine Lastkombination aufgelistet. Dieser Dialog wird in RFEM bzw. RSTAB aufgerufen über das Menü

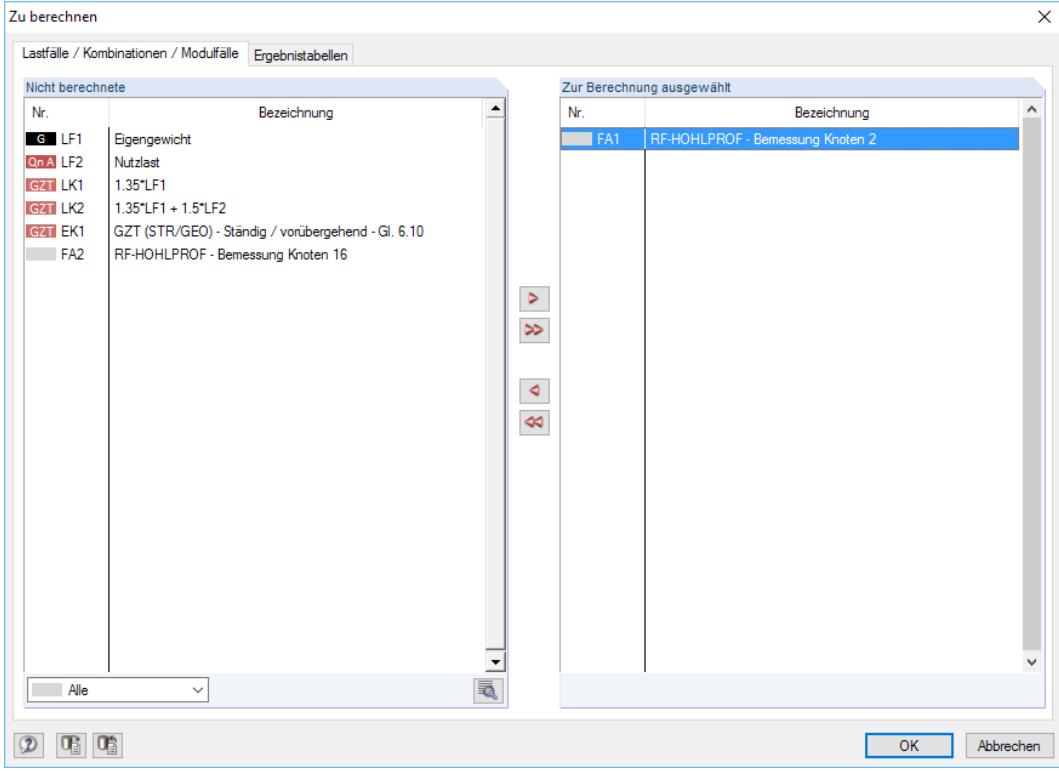

**Berechnung** → **Zu berechnen**.

Bild 3.1: Dialog Zu berechnen

|     | Alle                  |  |
|-----|-----------------------|--|
|     | Alle                  |  |
| ΙF  | Lastfälle             |  |
| 1 K | Lastkombinationen     |  |
|     | Ergebniskombinationen |  |
|     | Zusatzmodule          |  |

 $^{\circ}$ 

Falls die RF-/HOHLPROF-Fälle in der Liste Nicht berechnete fehlen, ist die Selektion am Ende der Liste auf Alle oder Zusatzmodule zu ändern.

Mit der Schaltfläche  $\triangleright$  werden die selektierten RF-/HOHLPROF-Fälle in die rechte Liste übergeben. [OK] startet dann die Berechnung.

Ein Bemessungsfall kann auch über die Liste der Symbolleiste direkt berechnet werden: Stellen Sie den RF-/HOHLPROF-Fall ein und klicken dann die Schaltfläche [Ergebnisse ein/aus] an.

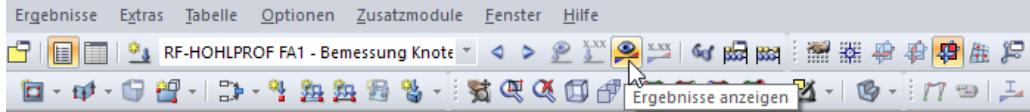

Bild 3.2: Direkte Berechnung eines RF-HOHLPROF-Falls in RFEM

Der Ablauf der Bemessung kann anschließend in einem Dialog verfolgt werden.

<span id="page-15-0"></span>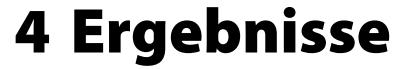

# **4.1 Nachweise knotenbezogen**

Unmittelbar nach der Berechnung erscheint die Maske 2.1 Nachweise knotenbezogen.

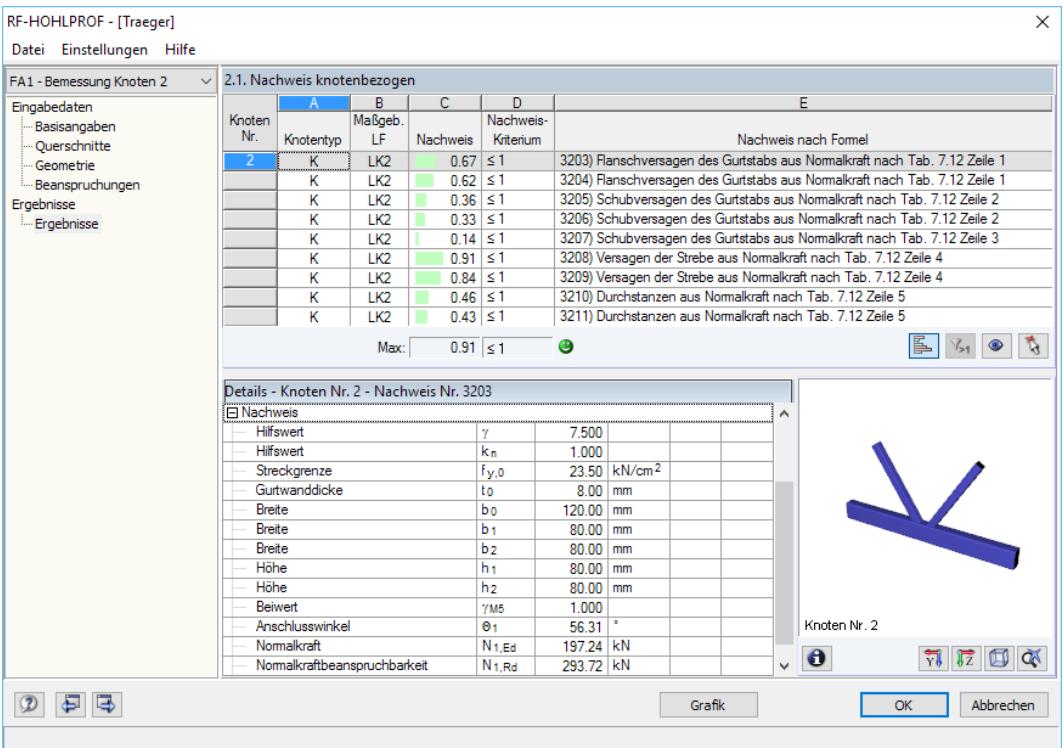

Bild 4.1: Maske 2.1 Nachweise knotenbezogen

Der obere Teil der Maske bietet eine Zusammenfassung der Nachweise für die einzelnen Lastfälle und -kombinationen. Im unteren Teil werden für die oben ausgewählte Nachweiszeile detaillierte Angaben zu Materialdaten, Querschnittskenngrößen, Bemessungsschnittgrößen, Gültigkeitsgrenzen und geführtem Nachweis aufgelistet.

OK

[OK] sichert die Ergebnisse. RF-/HOHLPROF wird beendet und es erfolgt die Rückkehr in das Hauptprogramm.

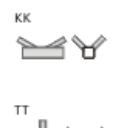

#### **Knotentyp**

In dieser Spalte wird das Knotentyp-Symbol angegeben (siehe Maske 1.1 Basisangaben). Die Bezeichnung ist abhängig von der Knotengeometrie, der Art der Strebenkräfte und dem Wirken zusätzlicher Lasten.

# ‡⊐ ⊰¢

## **Maßgebender Lastfall**

Hier werden die Nummern derjenigen Lastfälle und Lastkombinationen angegeben, die sich für die jeweiligen Nachweise als maßgebend erweisen.

#### **Nachweis / Nachweiskriterium**

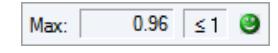

Für jede Nachweisart und jeden Lastfall bzw. jede Lastkombination werden die Nachweisbedingungen gemäß EN 1993-1-8 [\[1](#page-23-0)] angegeben.

4

# <span id="page-16-0"></span>**Nachweis nach Formel**

Diese Spalte listet die Abschnitte der Norm [\[1](#page-23-0)] auf, nach denen die Nachweise geführt wurden.

4

Falls mehrere geometrisch identische Knoten zur Bemessung ausgewählt wurden, listet die Maske 2.1 die Nachweise nach Knotennummern geordnet auf.

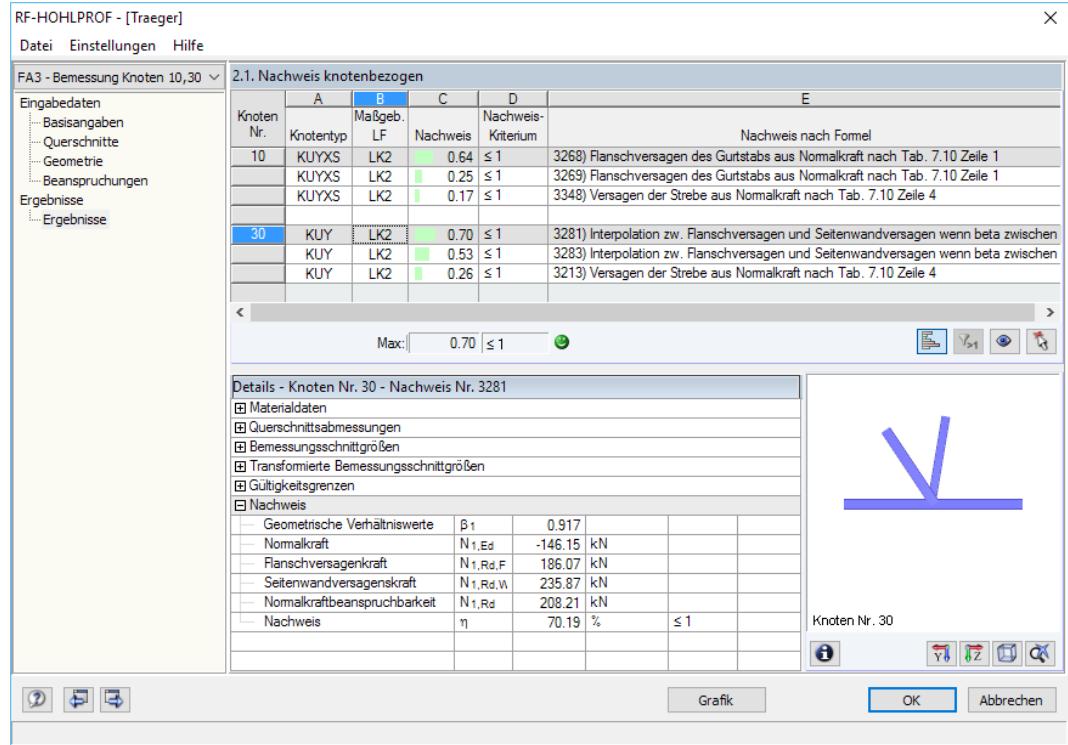

Bild 4.2: Maske 2.1 Nachweis knotenbezogen bei Bemessung mehrerer Knoten

# <span id="page-17-0"></span>**4.2 Ergebnisauswertung**

Die Ergebnisse lassen sich auf verschiedene Weise auswerten. Hierzu sind auch die Schaltflächen unterhalb der Tabelle hilfreich (siehe [Bild 4.2\)](#page-16-0). Sie sind mit folgenden Funktionen belegt:

4

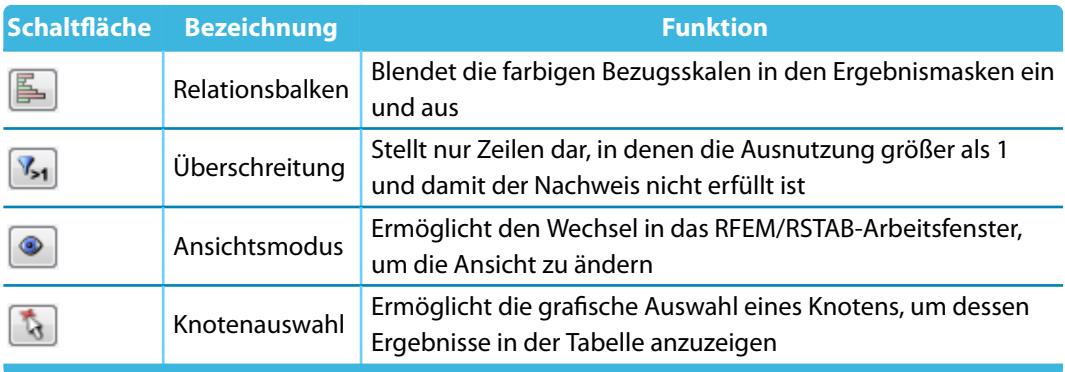

Tabelle 4.1: Schaltflächen der Ergebnismaske 2.1

Im Abschnitt Details der Maske 2.1 werden alle Zwischenergebnisse des Nachweises ausgegeben. Diese Details beziehen sich auf die Ergebniszeile, die in der Tabelle oben selektiert ist. Mit dem Klick in eine andere Zeile werden die Details aktualisiert.

Für den erfolgreichen Nachweis einer Hohlprofilverbindung müssen auch die geometrischen Gültigkeitsgrenzen erfüllt sein. Diese sind in[[1\]](#page-23-0) Tabelle 7.1 für Rohre sowie in Tabelle 7.8 und 7.9 für quadratische und rechteckige Hohlprofile geregelt. Dabei bietet die Tabelle 7.9 Zusatzbedingungen an, bei deren Einhaltung ein vereinfachter Nachweis geführt werden kann.

Falls die Gültigkeitsgrenzen nicht eingehalten sind, wird dies in Maske 2.1 entsprechend angegeben; der Nachweis unterbleibt. Ist nur eine Zusatzbedingung nicht erfüllt, so wird dies unter den Details bei den Gültigkeitsgrenzen durch rot gekennzeichnete Werte angezeigt.

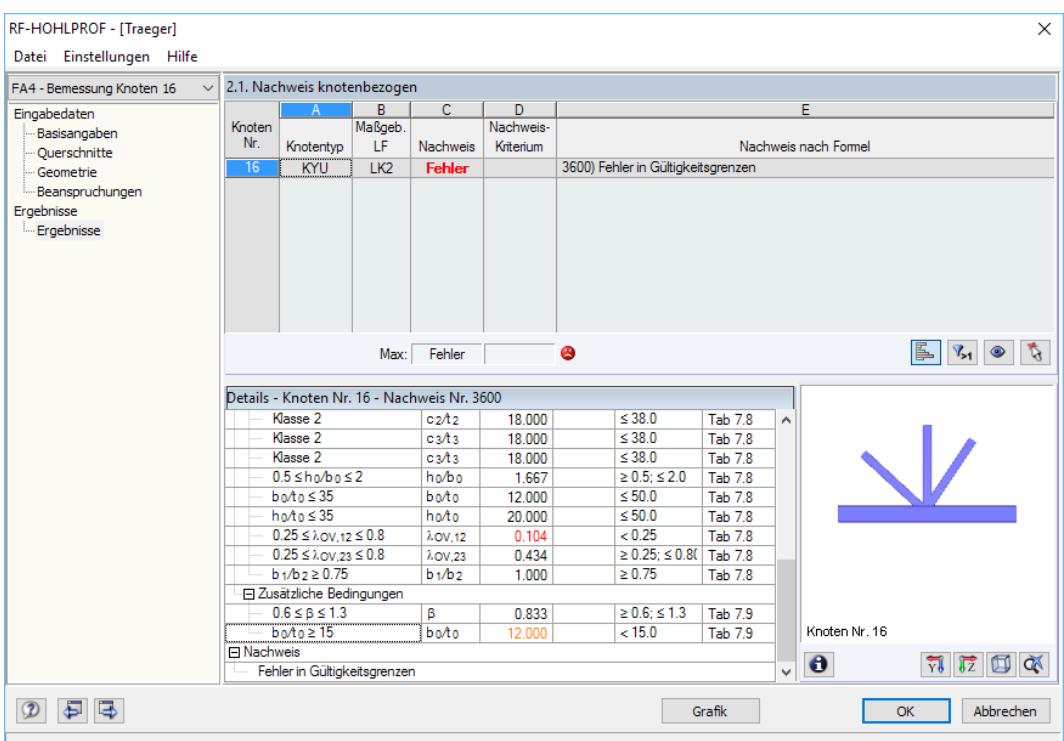

Bild 4.3: Maske 2.1 Nachweise knotenbezogen mit Fehler bei Gültigkeitsgrenzen

# <span id="page-18-0"></span>5 Ausdruck

# **5.1 Ausdruckprotokoll**

Für die Daten des Moduls RF-/HOHLPROF wird – wie in RFEM oder RSTAB – ein Ausdruckprotokoll generiert, das mit Grafiken und Erläuterungen ergänzt werden kann. Die Selektion im Ausdruckprotokoll steuert, welche Daten des Bemessungsmoduls schließlich im Ausdruck erscheinen.

5

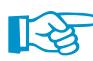

Das Ausdruckprotokoll ist im RFEM- bzw. RSTAB-Handbuch beschrieben. Das Kapitel 10.1.3.5 Selektion der Zusatzmodul-Daten erläutert, wie die Ein- und Ausgabedaten von Zusatzmodulen für den Ausdruck aufbereitet werden können.

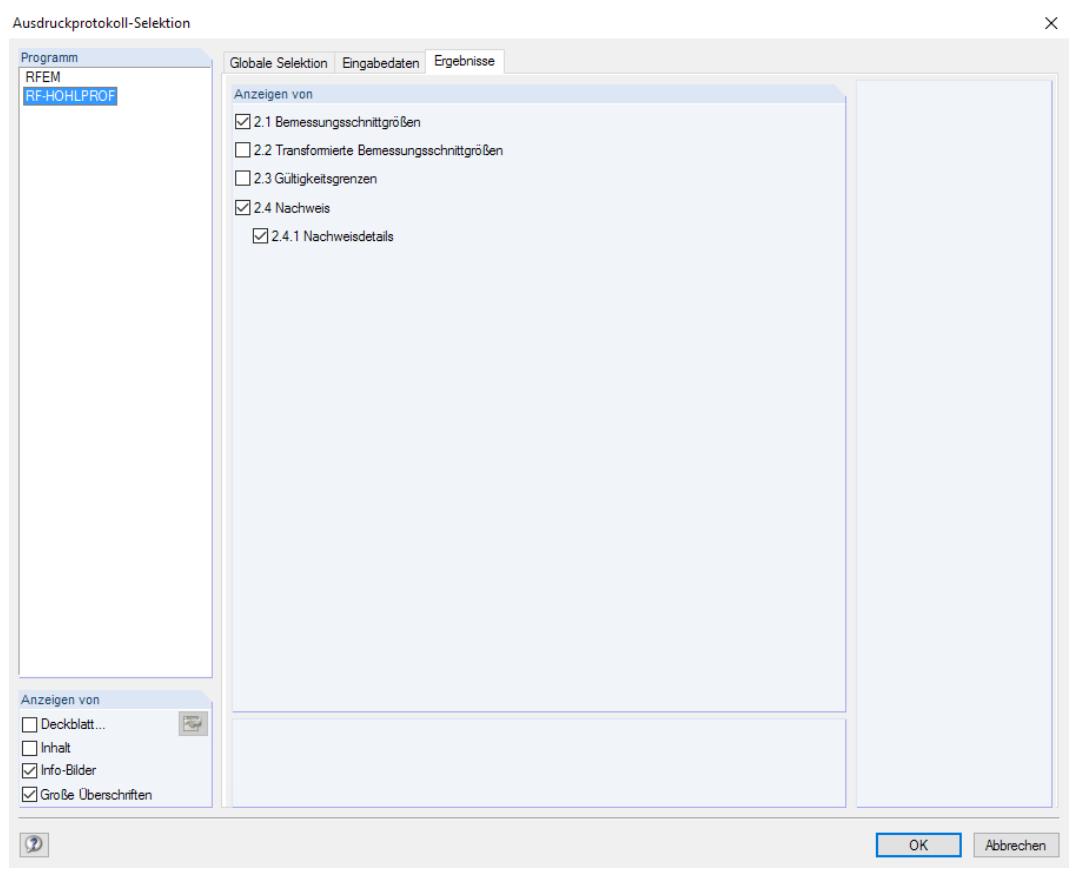

Bild 5.1: Selektion von Ergebnissen von RF-HOHLPROF im Ausdruckprotokoll

Im Register Ergebnisse kann festgelegt werden, ob auch die Nachweisdetails im Ausdruck enthalten sein sollen.

Bei großen Systemen mit vielen Bemessungsfällen trägt die Aufteilung der Daten in mehrere Ausdruckprotokolle zur Übersichtlichkeit bei.

# <span id="page-19-0"></span>6 Allgemeine Funktionen

Dieses Kapitel beschreibt nützliche Menüfunktionen und stellt Exportmöglichkeiten für die Nachweise vor.

6

## **6.1 Bemessungsfälle**

Bemessungsfälle ermöglichen es, Knoten in separaten Bemessungsfällen zu gruppieren. So können Knoten gleicher Geometrie zusammengefasst werden. Da Verbindungen mit unterschiedlicher Geometrie oder verschiedenen Profilen nicht in ein und demselben Bemessungsfall berechnet werden können, ist diese Möglichkeit sehr hilfreich.

Die Bemessungsfälle von RF-/HOHLPROF sind auch in RFEM bzw. RSTAB über die Lastfall-Liste der Symbolleiste zugänglich.

#### **Neuen Bemessungsfall anlegen**

Ein Bemessungsfall wird angelegt über das RF-/HOHLPROF-Menü

**Datei** → **Neuer Fall**.

Es erscheint folgender Dialog.

![](_page_19_Picture_206.jpeg)

Bild 6.1: Dialog Neuer RF-HOHLPROF-Fall

In diesem Dialog ist eine (noch freie) Nummer für den neuen Bemessungsfall anzugeben. Die Bezeichnung erleichtert die Auswahl in der Lastfall-Liste.

Nach [OK] erscheint die RF-/HOHLPROF-Maske 1.1 Basisangaben zur Eingabe der Bemessungsdaten.

#### **Bemessungsfall umbenennen**

Die Bezeichnung eines Bemessungsfalls wird geändert über das RF-/HOHLPROF-Menü

**Datei** → **Fall umbenennen**.

Es erscheint folgender Dialog.

![](_page_19_Picture_207.jpeg)

Bild 6.2: Dialog RF-HOHLPROF-Fall umbenennen

Hier kann nicht nur eine andere Bezeichnung, sondern auch eine andere Nummer für den Bemessungsfall festgelegt werden.

![](_page_19_Picture_21.jpeg)

### <span id="page-20-0"></span>**Bemessungsfall kopieren**

Die Eingabedaten des aktuellen Bemessungsfalls werden kopiert über das RF-/HOHLPROF-Menü

6

**Datei** → **Fall kopieren**.

Es erscheint folgender Dialog.

![](_page_20_Picture_117.jpeg)

Bild 6.3: Dialog RF-HOHLPROF-Fall kopieren

Es ist die Nummer und ggf. eine Bezeichnung für den neuen Fall festzulegen.

### **Bemessungsfall löschen**

Bemessungsfälle lassen sich wieder löschen über das RF-/HOHLPROF-Menü

**Datei** → **Fall löschen**.

Es erscheint folgender Dialog.

|   | Fall löschen     |                        |  |  |
|---|------------------|------------------------|--|--|
|   | Vorhandene Fälle |                        |  |  |
|   | ᅐ<br>Nr.         | Bezeichnung            |  |  |
|   |                  | Bemessung Knoten 2     |  |  |
| 2 |                  | Bemessung Knoten 10,30 |  |  |
| ٩ |                  | Neue Bezeichnung       |  |  |
| 4 |                  | Kopie von Fall 2       |  |  |
|   |                  |                        |  |  |
|   |                  |                        |  |  |
|   |                  |                        |  |  |
|   |                  |                        |  |  |
|   |                  |                        |  |  |
|   |                  | OK<br>Abbrechen        |  |  |
|   |                  |                        |  |  |

Bild 6.4: Dialog Fall löschen

Der Bemessungsfall kann in der Liste Vorhandene Fälle ausgewählt werden. Mit [OK] erfolgt der Löschvorgang.

# <span id="page-21-0"></span>**6.2 Einheiten und Dezimalstellen**

Die Einheiten und Nachkommastellen werden für RFEM bzw. RSTAB und deren Zusatzmodule gemeinsam verwaltet. In RF-/HOHLPROF ist der Dialog zum Anpassen der Einheiten zugänglich über das Menü

6

#### **Einstellungen** → **Einheiten und Dezimalstellen**

Es erscheint der aus RFEM bzw. RSTAB bekannte Dialog. In der Liste Programm / Modul ist das Modul RF-/HOHLPROF voreingestellt.

![](_page_21_Picture_178.jpeg)

Bild 6.5: Dialog Einheiten und Dezimalstellen

ðIF

Die Einstellungen können als Benutzerprofil gespeichert und in anderen Modellen wieder benutzt werden. Diese Funktionen sind im Kapitel 11.1.3 des RFEM- bzw. RSTAB-Handbuchs beschrieben.

# **6.3 Export der Ergebnisse**

Die Nachweise von RF-/HOHLPROF lassen sich auch für andere Programme aufbereiten.

#### **Zwischenablage**

Markierte Zellen der Ergebnismaske 2.1 können mit [Strg]+[C] in die Zwischenablage kopiert und dann mit [Strg]+[V] z. B. in ein Textverarbeitungsprogramm eingefügt werden. Die Überschriften der Tabellenspalten bleiben dabei unberücksichtigt.

#### **Ausdruckprotokoll**

Die Daten von RF-/HOHLPROF können in das Ausdruckprotokoll gedruckt (siehe [Kapitel 5.1](#page-18-0), [Seite 18\)](#page-18-0) und dort exportiert werden über das Menü

#### **Datei** → **Export in RTF**.

Diese Funktion ist im Kapitel 10.1.11 des RFEM- bzw. RSTAB-Handbuchs beschrieben.

# <span id="page-22-0"></span>**Excel / OpenOffice**

RF-/HOHLPROF ermöglicht den direkten Datenexport zu MS Excel, OpenOffice Calc oder in das CSV-Format. Diese Funktion wird aufgerufen über das Menü

6

```
Datei → Tabellen exportieren.
```
Es öffnet sich folgender Exportdialog.

![](_page_22_Picture_95.jpeg)

Bild 6.6: Dialog Tabellen exportieren

Wenn die Auswahl feststeht, kann der Export mit [OK] gestartet werden. Excel bzw. OpenOffice werden automatisch aufgerufen, d. h. die Programme brauchen nicht zuvor geöffnet werden.

![](_page_22_Picture_96.jpeg)

![](_page_22_Figure_9.jpeg)

<span id="page-23-0"></span>![](_page_23_Picture_1.jpeg)

[1] EN 1993-1-8: Bemessung und Konstruktion von Stahlbauten Teil 1-8: Bemessung von Anschlüssen. Beuth Verlag GmbH, Berlin, 2005.

A

- [2] EN 1993-1-1: Bemessung und Konstruktion von Stahlbauten Teil 1-1: Allgemeine Bemessungsregeln und Regeln für den Hochbau. Beuth Verlag GmbH, Berlin, 2005.
- [3] Ram Puthli. Hohlprofilkonstruktionen aus Stahl. Werner Verlag, Düsseldorf, 1. Auflage, 1998.
- [4] Dipak Dutta. Hohlprofil-Konstruktionen. Ernst & Sohn, Berlin, 1999.

<span id="page-24-0"></span> $\frac{4}{\text{Dluba}}$ 

# Index

#### **A**

![](_page_24_Picture_521.jpeg)

# **C**

![](_page_24_Picture_522.jpeg)

#### **B**

![](_page_24_Picture_523.jpeg)

#### **D**

![](_page_24_Picture_524.jpeg)

#### **E**

![](_page_24_Picture_525.jpeg)

#### **G**

![](_page_24_Picture_526.jpeg)

#### **I**

![](_page_24_Picture_527.jpeg)

#### **L** Lastfall . . . . . . . . . . . . . . . . . . . . . . . . . . . . . . [12](#page-12-0), [15](#page-15-0) Lastkombination . . . . . . . . . . . . . . . . . . . . . [12](#page-12-0), [15](#page-15-0)

#### **M**

![](_page_24_Picture_528.jpeg)

B)

# **N**

![](_page_24_Picture_529.jpeg)

#### **O**

![](_page_24_Picture_530.jpeg)

# **P**

![](_page_24_Picture_531.jpeg)

# **Q**

![](_page_24_Picture_532.jpeg)

# **R**

![](_page_24_Picture_533.jpeg)

#### **S**

![](_page_24_Picture_534.jpeg)

# **T**

![](_page_24_Picture_535.jpeg)

![](_page_24_Picture_536.jpeg)